#### Archiválás, tömörítés

 $\Omega$ 

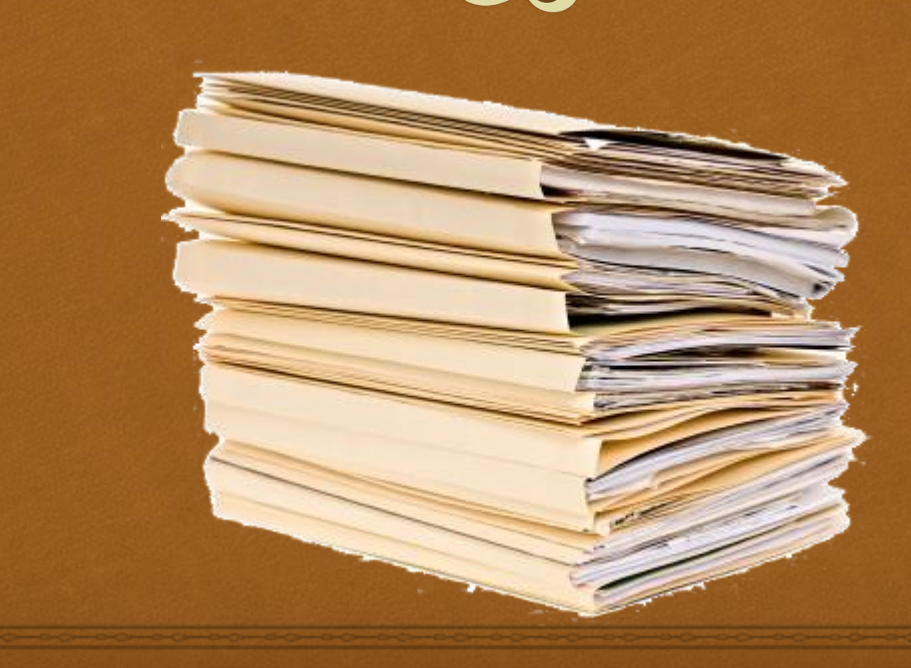

#### Archiválás

 $C<sub>3</sub>$ 

 Az archiválás egy olyan eljárás, ahol a könyvtárakat és fájlokat egyetlen állományba tesszük tárolás vagy továbbítás céljából.

Az archiválás azonban nem jelent tömörítést is.

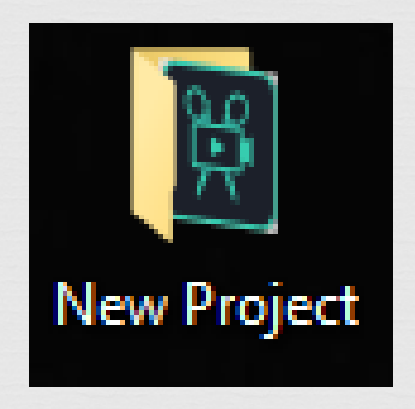

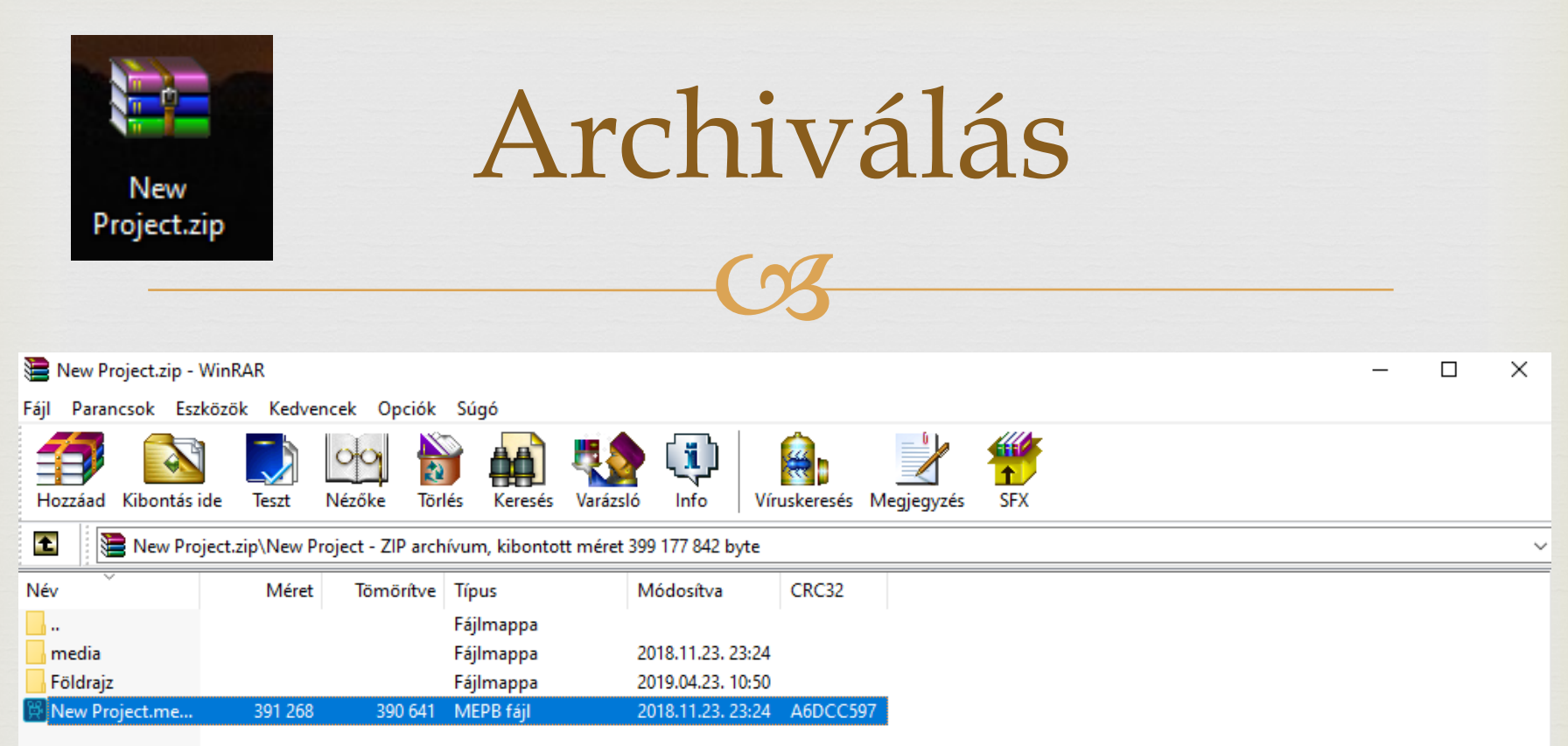

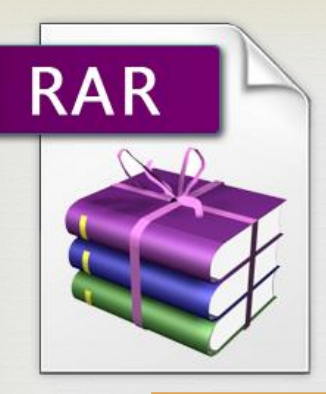

Tömörítés

 $C<sub>3</sub>$ 

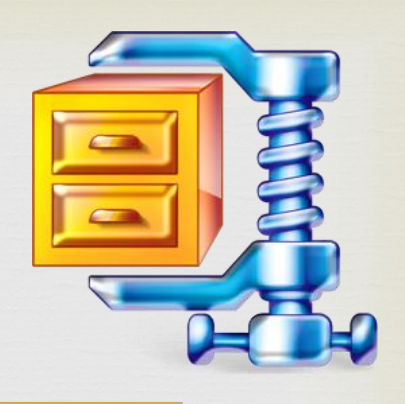

 **Tömörítés:** olyan folyamat, mely során egy állomány tartalma valamilyen **algoritmus alapján** egy **másik állományba íródik** úgy, hogy a **létrejött fájl mérete kisebb legyen** az **eredeti fájl méreténél**.

 A folyamatnak **visszafordíthatónak** kell lennie: legyen a kicsomagolásra is algoritmus

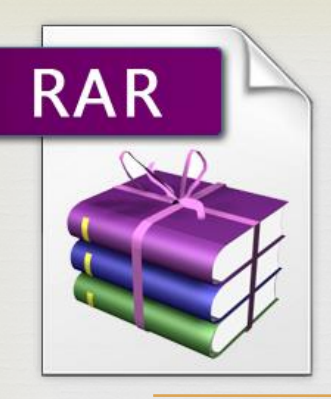

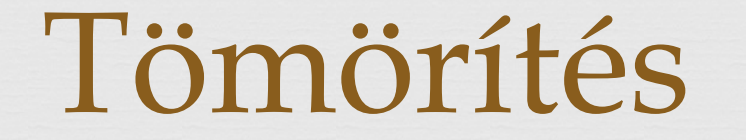

 $C<sub>3</sub>$ 

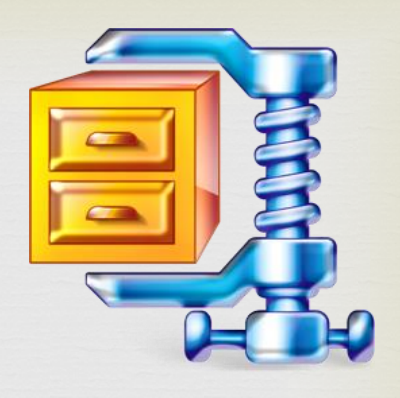

 A tömörítési eljárás során is egy archív fájl készül, melynek méretét is megpróbáljuk csökkenteni. Többféle tömörítési eljárás és program létezik, a legelterjedtebb a RAR és a ZIP A Windows a tömörített állományt tömörített mappának nevezi.

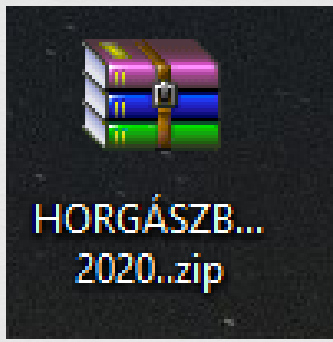

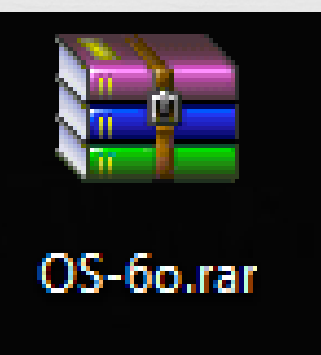

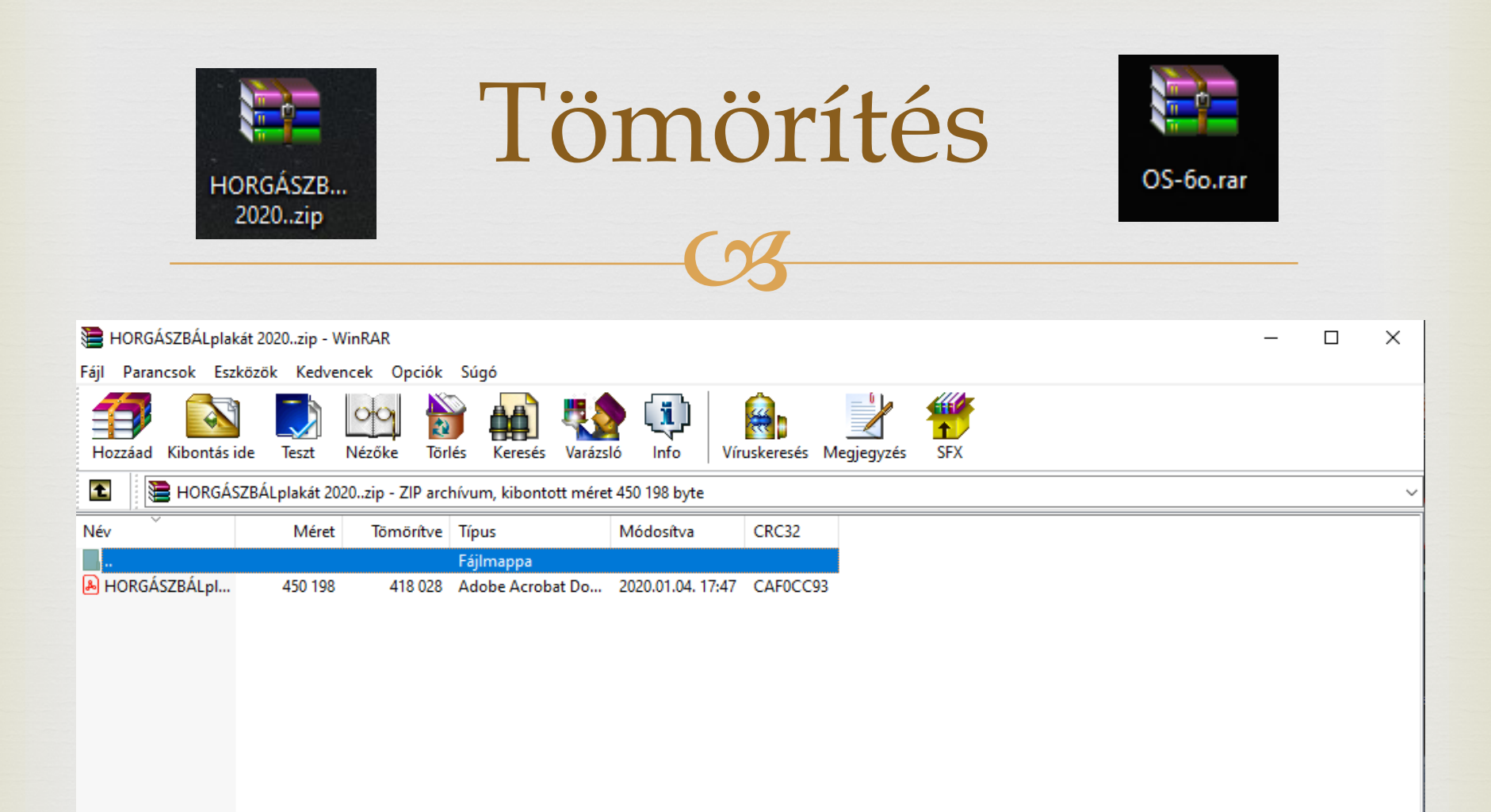

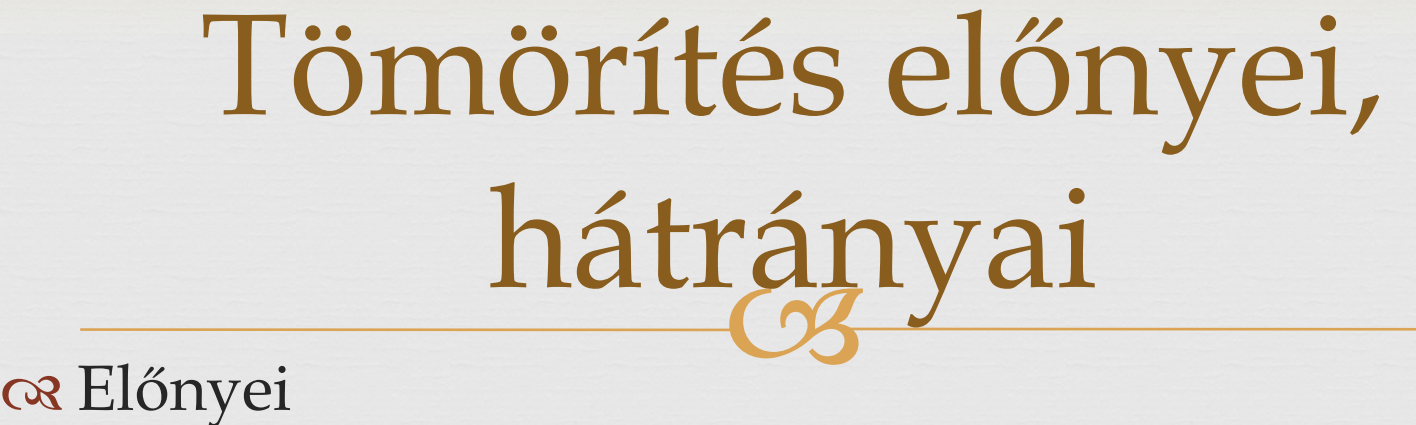

A tömörített program kisebb tárolókapacitást igényel

Kódolásra, titkosításra is használható

Kevesebb letöltési, adatmozgatási idő

Kisebb letöltött adatmennyiség

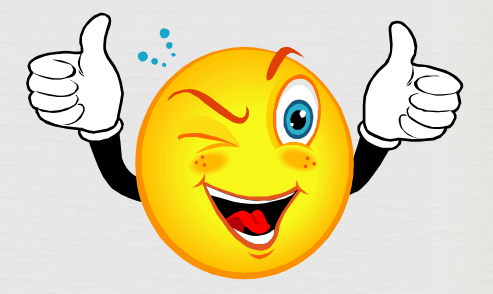

#### Hátrányai

A tömörítés és kicsomagolás időt vesz igénybe

 Általában nem futtatható közvetlenül, segédprogramot igényel - kivéve az önkicsomagoló tömörítés

# Tömörítés fajtái

 **Veszteségmentes:** A kicsomagolt adat  $\frac{C}{C}$ pontosan megegyezik a tömörítés előttivel, tehát az eredeti állapot visszaállítható.

- Programok
- Szövegek
- adatok
- **Veszteséges:** A kicsomagolt adat csak hasonlít az eredeti adathoz, azonban kompromisszumot kötve ezt elfogadjuk. Pl. A visszaállított kép minősége rosszabb, mint az eredetié, az emberi szem nem érzékeli, vagy nem olyan mértékűnek érzékeli a romlást
	- Kép
	- Videó
	- Hang

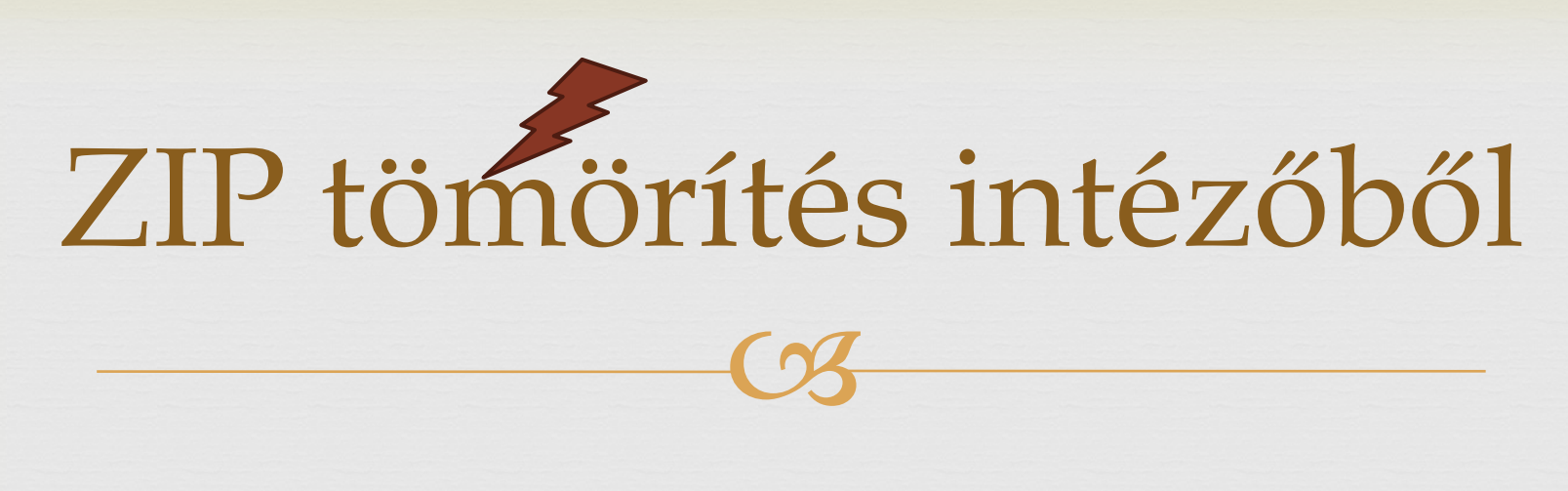

A veszteségmentes tömörítést az operációsrendszer is támogatja:

#### pl: Windows

1. Kijelölés

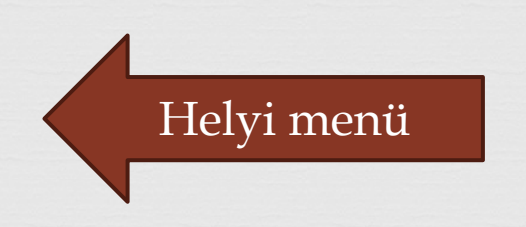

2. Jobb egér gomb kattintás

3. Összes tömörítése, vagy Küldés - tömörített mappa

## ZIP tömörítés intézőből

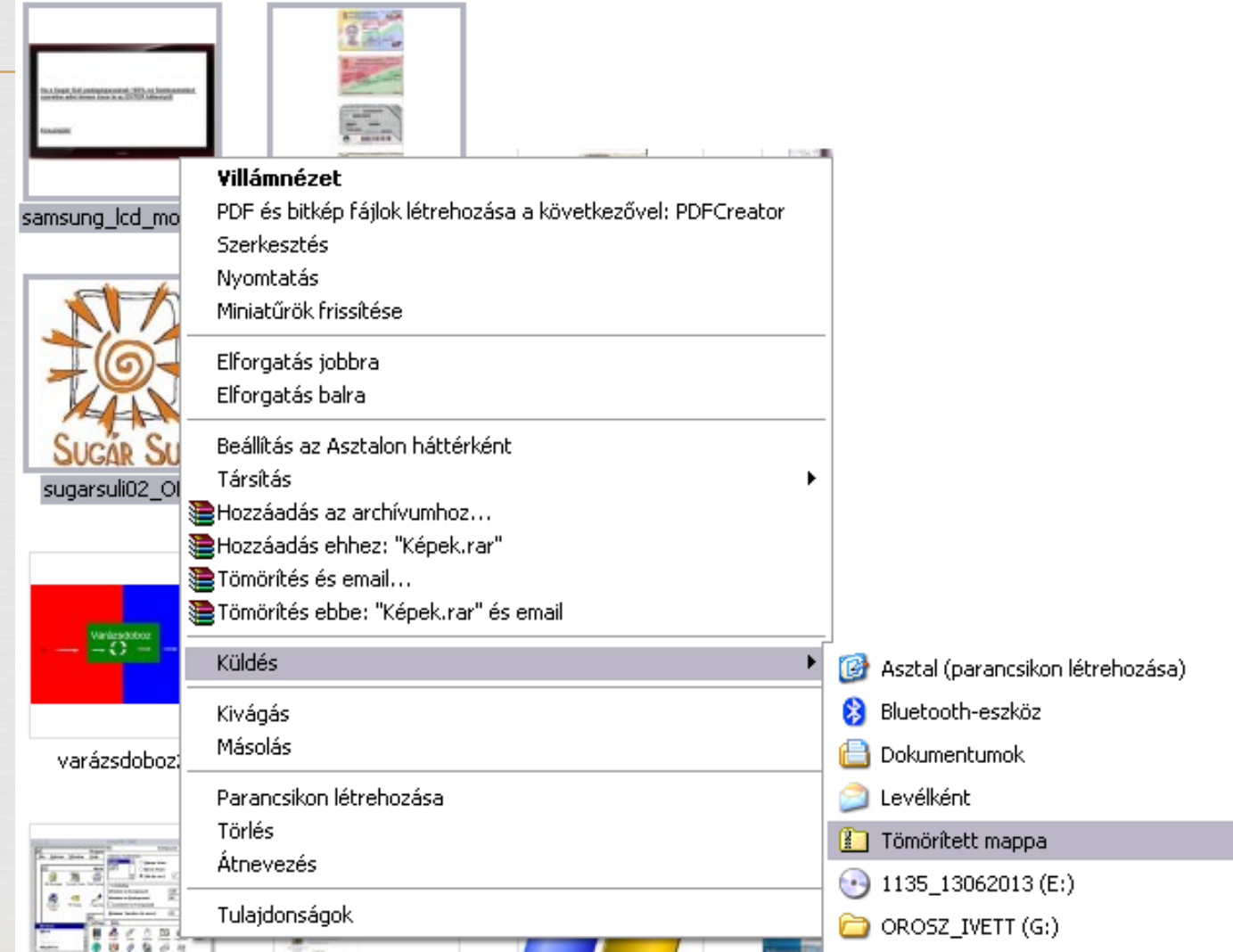

 $\frac{10}{3}$ Tömörítés WinRAR tömörítőprogrammal

- **A WinRAR**-t a Start menü -> Minden program -> **WinRAR** mappából lehet elindítani
- Vagy a tömörített állomány megnyitásával.
- Az eszköztáron a **Hozzáadás** gomb megnyomásával indítható a tömörítési folyamat.
- A **Kibontás ide** gomb megnyomásával indítható a kicsomagolási folyamat.
- Minden esetben meg **kell adni a célmappát** ahová a tömörítést szeretnénk végezni.

### WinRAR

Összetömörítés

 $\sqrt{2}$ 

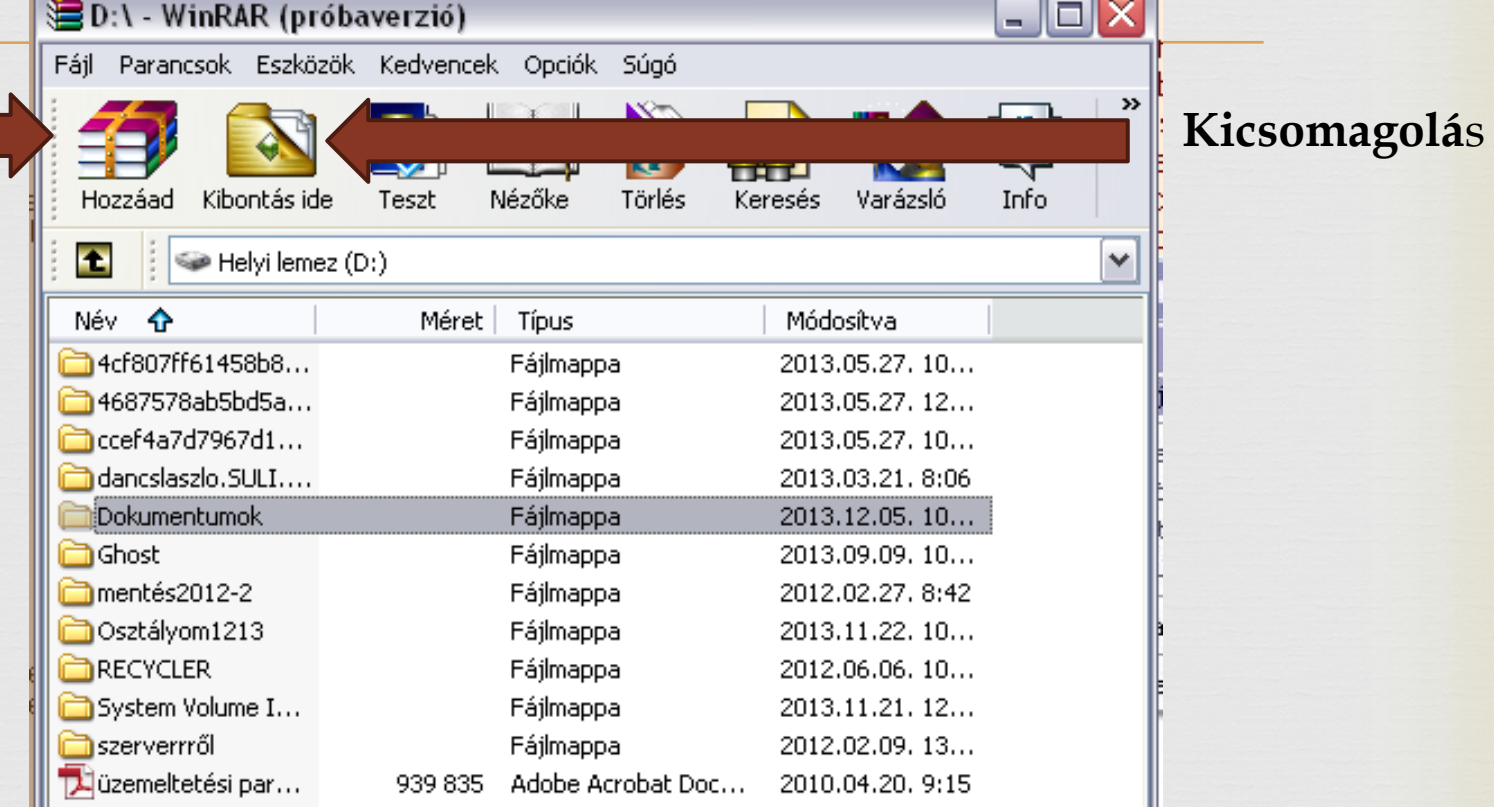